# studioxPS **ASENNUSOHJE**

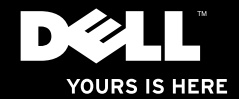

# studio $_{\times z,s}$ **ASENNUSOHJE**

Säädösten mukainen malli: D03M-sarja Säädösten mukainen tyyppi: D03M002

### **Huomautukset, varoitukset ja vaarat**

- **HUOMAUTUS:** HUOMAUTUKSET sisältävät tärkeitä tietoja, joiden avulla voit käyttää tietokonetta tehokkaammin.
- **VAROITUS: VAROITUKSET ovat varoituksia tilanteista, joissa laitteisto voi vahingoittua tai joissa tietoja voidaan menettää. Niissä kerrotaan myös, miten nämä tilanteet voidaan välttää.**

#### **VAARA: VAARAILMOITUKSET kertovat tilanteista, joihin saattaa liittyä omaisuusvahinkojen, loukkaantumisen tai kuoleman vaara.**

Jos ostit Dellin™ n-sarjan tietokoneen, mitkään tässä asiakirjassa esitettävät viittaukset Microsoft® Windows® -käyttöjärjestelmiin eivät koske sinua.

#### **Tämän asiakirjan tiedot voivat muuttua ilman erillistä ilmoitusta.**

#### **© 2010 Dell Inc. Kaikki oikeudet pidätetään.**

\_\_\_\_\_\_\_\_\_\_\_\_\_\_\_\_\_\_

Tämän materiaalin jäljentäminen kaikin tavoin ilman Dell Inc:n kirjallista lupaa on kielletty.

Tekstissä käytetyt tavaramerkit Dell, DELL-logo, *YOURS IS HERE*, *Solution Station, Studio XPS* ja DellConnect ovat Dell Inc:in omistamia tavaramerkkejä; AMD, AMD Athlon ja AMD Phenom ovat Advanced Micro Devices, Inc:in omistamia tavaramerkkejä; Microsoft, Windows ja Windows-käynnistyspainikkeen logo ovat Microsoft Corporationin Yhdysvalloissa ja/tai muissa maissa omistamia tavaramerkkejä tai rekisteröityjä tavaramerkkejä; Blu-ray Disc on Blu-ray Disc Associationin omistama tavaramerkki; Bluetooth on Bluetooth SIG, Inc:in omistama rekisteröity tavaramerkki, jota Dell käyttää lisenssin puitteissa.

Muut tekstissä mahdollisesti käytetyt tavaramerkit ja tuotenimet viittaavat joko merkkien ja nimien haltijoihin tai näiden tuotteisiin. Dell Inc. kieltää omistusoikeuden muihin kuin omiin tavaramerkkeihinsä ja tuotemerkkeihinsä.

#### **Maaliskuu 2010 Osanro F0J1C Versio A00**

## **Sisältö**

### **[Studio XPS -pöytätietokoneen](#page-6-0)**

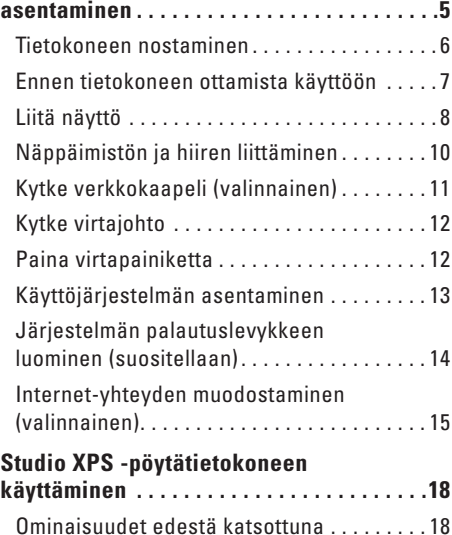

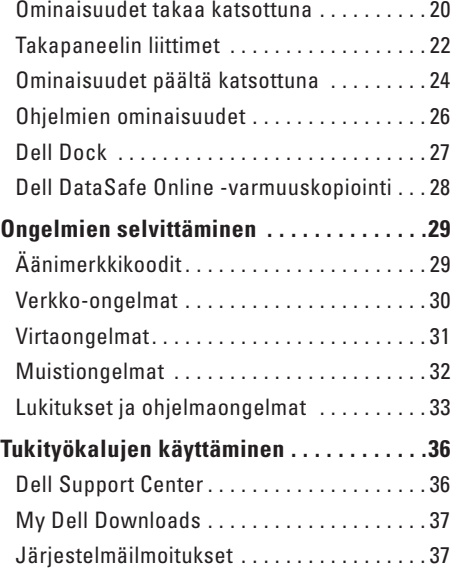

#### **Sisältö**

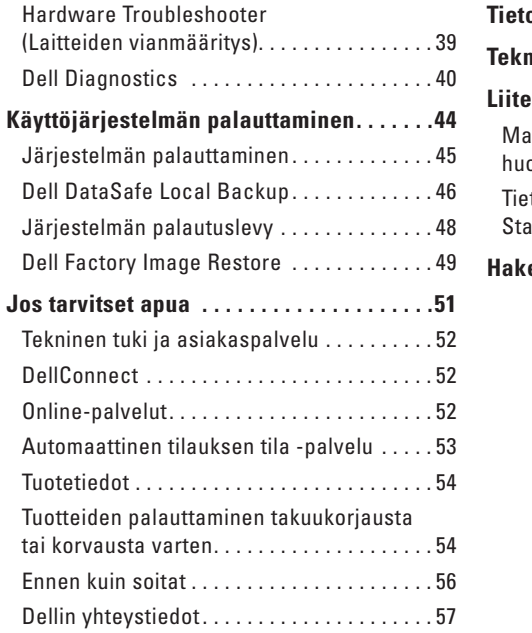

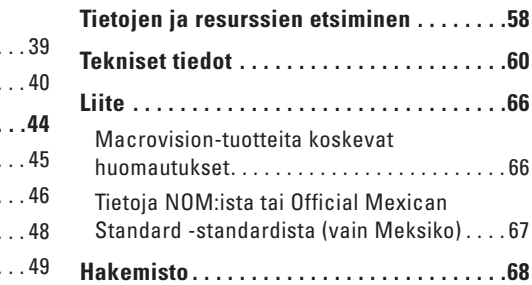

## <span id="page-6-0"></span>**Studio XPS -pöytätietokoneen asentaminen**

Tässä luvussa kerrotaan, miten Dell™ Studio XPS™ -pöytätietokone asennetaan.

**VAARA: Ennen kuin teet mitään tässä luvussa mainittuja toimia, lue tietokoneen mukana toimitetut turvallisuusohjeet. Lisää parhaita turvallisuuskäytäntötietoja on Regulatory Compliance -sivulla osoitteessa www.dell.com/regulatory\_compliance.**

### <span id="page-7-0"></span>**Tietokoneen nostaminen**

Tietokone voidaan nostaa turvallisesti ja sitä vioittamatta, kun pidetään kiinni tietokoneen edessä ja takana olevista nostopisteistä.

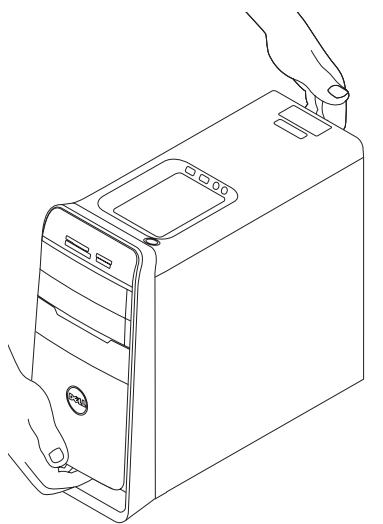

### <span id="page-8-0"></span>**Ennen tietokoneen ottamista käyttöön**

Varmista tietokonetta sijoittaessasi, että pääset helposti käsiksi virtalähteeseen, että ilmanvaihto on riittävä ja että tietokoneen alusta on tasainen.

Ilmavirran rajoittaminen tietokoneen ympärillä voi aiheuttaa sen ylikuumenemisen. Varmista ylikuumenemisen ehkäisemiseksi, että tietokoneen taakse jää vähintään 10,2 cm ja kaikille muille sivuille vähintään 5,1 cm tilaa. Älä koskaan sijoita tietokonetta suljettuun tilaan, kuten komeroon tai pöytälaatikkoon, kun sen virta on kytketty.

### <span id="page-9-0"></span>**Liitä näyttö**

Tietokoneessa on integroidut videoliittimet. Liitä näyttö joko HDMI- tai DVI-liittimellä.

Viot tarvittaessa hankkia DVI-VGA-sovittimen, HDMI-DVI-sovittimen ja ylimääräisiä HDMI- ja DVI-kaapeleita osoitteesta **www.dell.com**.

Käytä oikeaa, tietokoneen ja näytön liitäntöihin sopivaa kaapelia. Alla oleva taulukko auttaa tunnistamaan tietokoneen ja näytön liitännät.

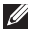

**HUOMAUTUS:** Kun kytket tietokoneen vain yhteen näyttöön, kytke se VAIN YHTEEN tietokoneen liitäntään.

#### **Studio XPS -pöytätietokoneen asentaminen**

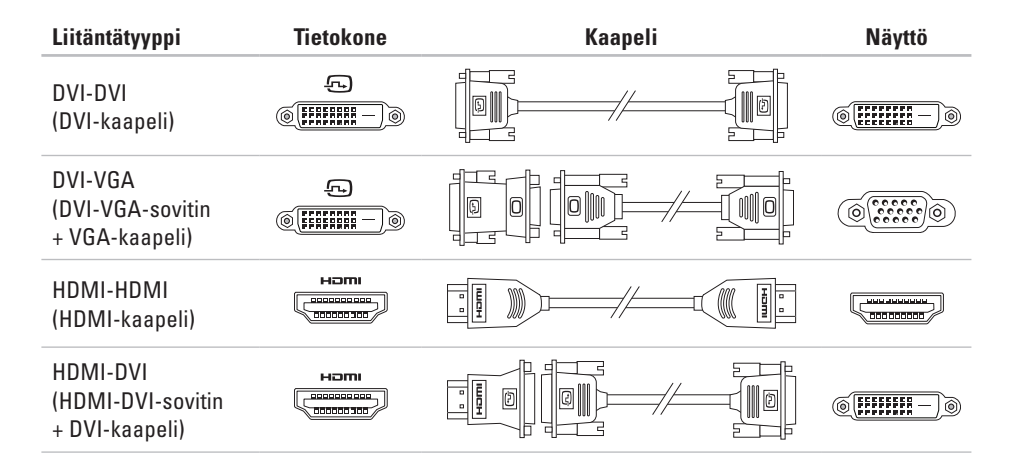

### <span id="page-11-0"></span>**Näppäimistön ja hiiren liittäminen**

Kytke USB-näppäimistö ja -hiiri tietokoneen takana oleviin USB-liitäntöihin.

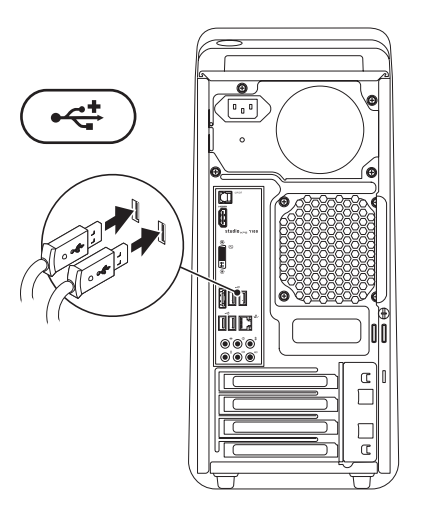

### <span id="page-12-0"></span>**Kytke verkkokaapeli (valinnainen)**

Tietokoneen asennuksen viimeistelyyn ei tarvita verkkoyhteyttä, mutta jos sinulla on jo verkkotai kaapeliliitäntää käyttävä Internet-yhteys (kuten laajakaistalaite tai Ethernet-pistoke), voit liittää sen nyt.

**HUOMAUTUS:** Kytke verkkoliitäntään  $\mathscr{M}$ (RJ45-liitäntä) ainoastaan Ethernet-kaapeli. Älä kytke puhelinjohtoa (RJ11-liitin) verkkoliitäntään.

Jos haluat kytkeä tietokoneen verkkoon tai laajakaistalaitteeseen, liitä verkkokaapelin yksi pää joko verkkoporttiin tai laajakaistalaitteeseen. Liitä verkkokaapelin toinen pää tietokoneen takapaneelissa olevaan verkkoliitäntään (RJ45-liitäntä). Naksahdus osoittaa, että verkkokaapeli on kiinnitetty oikein.

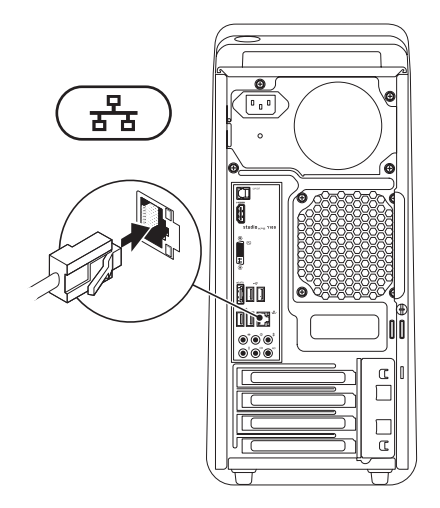

### <span id="page-13-0"></span>**Kytke virtajohto Paina virtapainiketta**

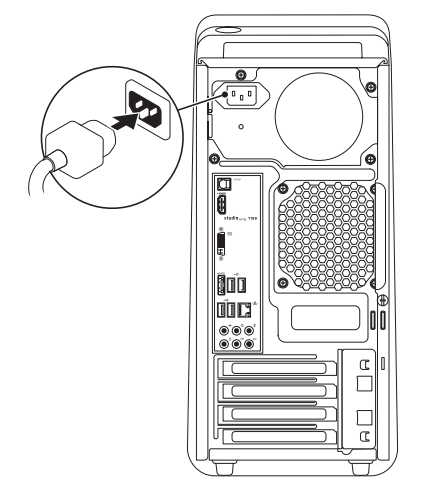

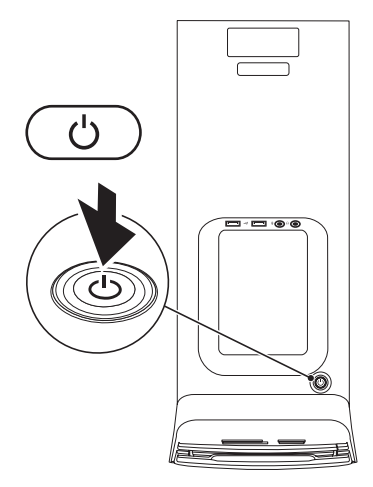

### <span id="page-14-0"></span>**Käyttöjärjestelmän asentaminen**

Tietokoneessa on esiasennettu käyttöjärjestelmä, jonka valitsit tietokonetta ostaessasi.

#### **Asenna Microsoft Windows**

Kun otat Microsoft® Windowsin® käyttöön ensimmäistä kertaa, noudata näyttöön tulevia ohjeita. Nämä vaiheet ovat pakollisia, ja niiden suorittaminen voi kestää jonkin aikaa. Windowsin asennusnäyttö ohjaa sinua useassa toimenpiteessä, kuten käyttöoikeussopimuksien hyväksyminen, asetusten määrittäminen ja Internet-yhteyden muodostaminen.

- **VAROITUS: Älä keskeytä käyttöjärjestelmän käyttöönottoprosessia. Muuten tietokoneesta voi tulla käyttökelvoton, ja käyttöjärjestelmä täytyy asentaa uudelleen.**
- **HUOMAUTUS:** On suositeltavaa ladata <u>U</u>s ja asentaa tietokoneeseen uusin BIOS ja ohjaimet, jotka ovat saatavana osoitteessa **support.dell.com**.
- **HUOMAUTUS:** Lisätietoja käyttöjärjestelmästä **M** ja sen ominaisuuksista on osoitteessa **support.dell.com**/**MyNewDell**.

### **Ubuntun käyttöönotto**

Kun otat Ubuntun käyttöön ensimmäistä kertaa, noudata näyttöön tulevia ohjeita.

### <span id="page-15-0"></span>**Järjestelmän palautuslevykkeen luominen (suositellaan)**

**HUOMAUTUS:** Suositellaan, että luot järjestelmän palautuslevykkeen heti kun olet ottanut Microsoft Windowsin käyttöön.

Tietokone voidaan palauttaa järjestelmän palautuslevykkeellä samaan tilaan kuin se oli tietokoneen hankintahetkellä, ja samalla säilyttää omat tiedostot (tähän ei tarvita Operating System (Käyttöjärjestelmä) -levyä). Järjestelmän palautuslevyä voidaan käyttää, jos laitteisto-, ohjelma-, ohjain- tai muu järjestelmämuutos on vaikuttanut tietokoneeseen haitallisesti.

Järjestelmän palautuslevykkeen luomiseen tarvitaan seuraavat:

- • Dell DataSafe Local Backup
- • USB-tikku, jossa on vähintään 8 Gt tilaa, tai DVD-R/DVD+R/Blu-ray Disc™

**HUOMAUTUS:** Dell DataSafe Local Backup ei tue uudelleenkirjoitettavia levyjä.

Järjestelmän palautuslevykkeen luominen:

- **1.** Varmista, että tietokone on päällä.
- **2.** Aseta tietokoneeseen levy tai USB-tikku.
- **3.** Valitse **Käynnistä** → **Ohjelmat**→ **Dell DataSafe Local Backup**.
- **4.** Valitse **Create Recovery Media** (Luo palautuslevy).
- **5.** Noudata näytön ohjeita.
- **HUOMAUTUS:** Järjestelmän palautuslevykkeen **I** käyttö kuvataan kohdassa "Järjestelmän palautuslevy" sivulla [48](#page-49-1).

### <span id="page-16-0"></span>**Internet-yhteyden muodostaminen (valinnainen)**

Internet-yhteyden muodostamiseen tarvitaan modeemi tai verkkoliitäntä ja Internetpalveluntarjoaja (ISP).

Jos ulkoinen USB-modeemi tai WLAN-sovitin ei kuulunut alkuperäiseen tilaukseesi, voit ostaa sellaisen osoitteessa **www.dell.com**.

#### **Langallisen yhteyden määrittäminen**

- • Jos käytät puhelinyhteyttä, kytke puhelinlinja ulkoiseen modeemiin (valinnainen) ja puhelinpistorasiaan ennen Internet-yhteyden määrittämistä.
- • Jos käytössäsi on DSL- tai kaapeli- /satelliittimodeemiyhteys, pyydä asennusohjeet Internet-palveluntarjoajalta tai matkapuhelinpalvelusta.

Suorita langallisen Internet-yhteyden asetukset loppuun noudattamalla sivulla [16](#page-17-0) olevan kohdan "Internet-yhteyden määrittäminen" ohjeita.

### **Langattoman yhteyden määrittäminen**

**HUOMAUTUS:** Voit määrittää langattoman reitittimen noudattamalla sen mukana tulleita ohieita.

Ennen langattoman Internet-yhteyden käyttämistä täytyy muodostaa yhteys langattomaan reitittimeen.

Yhteyden muodostaminen langattomaan reitittimeen:

- **1.** Tallenna ja sulje kaikki avoimet tiedostot ja avoimet ohjelmat.
- **2.** Valitse **Käynnistä** → **Ohjauspaneeli**.
- **3.** Kirjoita hakuruutuun verkko ja valitse sitten **Verkko- ja jakamiskeskus**→ **Yhdistä verkkoon**.
- **4.** Suorita asennus loppuun noudattamalla näytön ohjeita.

#### <span id="page-17-1"></span><span id="page-17-0"></span>**Internet-yhteyden määrittäminen**

Internet-palveluntarjoajat ja niiden tarjonta vaihtelevat eri maissa. Kysy Internetpalveluntarjoajalta saatavilla olevia palveluita.

Jos et pysty muodostamaan Internet-yhteyttä vaikka yhteys on toiminut aiemmin, ongelma saattaa johtua Internet-palveluntarjoajan käyttökatkoksesta. Selvitä palvelun tila Internetpalveluntarjoajalta tai yritä muodostaa yhteys myöhemmin uudelleen.

Ota Internet-palveluntarjoajan tiedot esiin. Jos sinulla ei ole palveluntarjoajaa, voit hankkia sellaisen ohjatun **Muodosta Internet-yhteys** -toiminnon avulla.

Internet-yhteyden käyttöönotto:

- **1.** Tallenna ja sulje kaikki avoimet tiedostot ja avoimet ohielmat.
- **2.** Valitse Käynnistä *↔* → Ohiauspaneeli.
- **3.** Kirjoita hakuruutuun verkko ja valitse sitten **Verkko- ja jakamiskeskus**→ **Määritä uusi yhteys tai verkko**→ **Yhdistä verkkoon.** Näyttöön tulee **Muodosta Internet-yhteys** -ikkuna.
- **HUOMAUTUS:** Jos et tiedä, mikä yhteystapa pitäisi valita, valitse **Auta minua valitsemaan** tai ota yhteys palveluntarjoajaan.
- **4.** Noudata näyttöön tulevia ohjeita ja suorita asennus loppuun käyttämällä Internetpalveluntarjoajalta saamiasi määritystietoja.

## <span id="page-19-0"></span>**Studio XPS -pöytätietokoneen käyttäminen**

Tämä osa kuvailee Studio XPS™ -pöytätietokoneen ominaisuuksia.

### **Ominaisuudet edestä katsottuna**

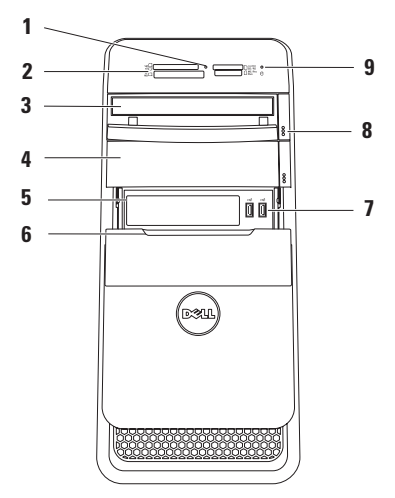

- **1 Mediakortinlukijan valo**  Ilmoittaa, onko lukijassa mediakortti.
- **2 Mediakortinlukija**  Tarjoaa nopean ja kätevän tavan katsella ja jakaa mediakortille tallennettuja digitaalisia valokuvia, musiikkia ja videoita.
- **3 Optinen asema** Toistaa tai tallentaa vain vakiokokoisia (12 cm) CD-, DVD- ja Blu-raylevyjä (valinnainen).
- **4 Valinnainen optisen aseman paikka** Voi sisältää toisen optisen aseman.
- **5 FlexBay-paikka** Tukee mediakortinlukijaa tai ylimääräistä kiintolevyä.
- **6 FlexBay-suoja** Peittää FlexBay-paikan.

**7 USB 2.0 -liittimet (2)** — Liittää satunnaisesti käytettäviä USB-laitteita, kuten muistitikkuja, digikameroita ja MP3 soittimia.

- **8 Optisen aseman poistopainikkeet (2)**  Voit avata levyalustan painamalla painikkeen alaosassa olevaa merkittyä osaa.
- **9**  $\Box$  **Kiintolevyn merkkivalo** Syttyy, kun tietokone lukee tai kirjoittaa tietoja. Vilkkuva sininen valo ilmaisee kiintolevyn olevan käytössä.
	- **VAROITUS: Älä koskaan sammuta tietokonetta, kun kiintolevyn toimintavalo vilkkuu, jotta et menetä tietoja.**

### <span id="page-21-0"></span>**Ominaisuudet takaa katsottuna**

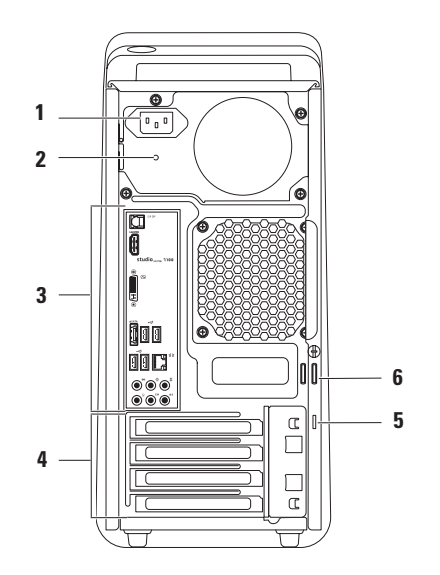

- **1 Virtaliitin** Kytkee virtakaapelin. Liittimen ulkoasu saattaa vaihdella.
- **2 Virran merkkivalo**  Ilmoittaa, saako virtalähde virtaa.

**HUOMAUTUS:** Kaikissa tietokoneissa ei välttämättä ole virransyötön merkkivaloa.

**3 Takapaneelin liittimet** — Kytkennät USB-, audio-, video- ja muille laitteille.

- **4 Laajennuskorttipaikat** Asennettujen PCI- ja PCI Express -korttien käyttöön tarvittavat liittimet.
- **5 Suojakaapelipaikka** Kiinnittää tietokoneeseen erikseen hankittavan suojakaapelin.

**HUOMAUTUS:** Ennen kuin ostat suojakaapelin, varmista, että se sopii tietokoneesi suojakaapelipaikkaan.

**6 Lukon silmukat** — Näihin voidaan kiinnittää tavallinen riippulukko, jotta tietokoneen sisätiloihin ei päästä käsiksi luvatta.

### <span id="page-23-0"></span>**Takapaneelin liittimet**

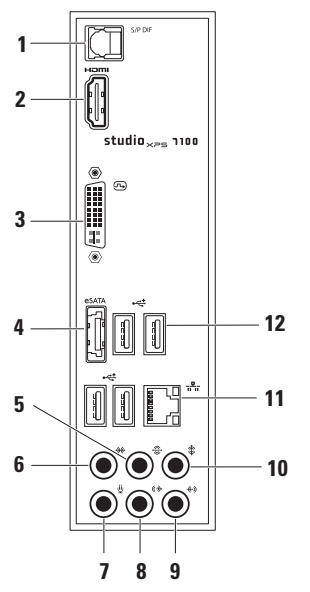

- **1 S/PDIF-liitin** Digitaalinen ääniliitäntä vahvistimille ja televisioille optisilla digitaalisilla kaapeleilla. Tämä muoto siirtää äänisignaalin muuntamatta sitä analogiseksi ääneksi.
- **2 HDMI-liitin** Liittää TV:n äänisignaaliin sekä videosignaaliin.

**HUOMAUTUS:** Jos näytössä ei ole kaiuttimia, se lukee ainoastaan videosignaalin.

- **3 DVI-liitin** Näytön tai projektorin kytkemistä varten.
- **4 eSATA-liitäntä** Liittää ulkoisia SATA-tallennuslaitteita.
- **5 O/V takasurroundkaiuttimien liitäntä** — Kytkee tietokoneen O/V takasurroundkaiuttimiin.
- **6 O/V sivusurroundkaiuttimien liitäntä** — Kytkee tietokoneen O/V sivusurroundkaiuttimiin.
- **7 Mikrofoniliitäntä** Liittää mikrofonin ääntä tai äänitulon ääni- tai puheluohjelmaa varten.
- **8 V/O etukaiuttimen liitäntä** Kytkee tietokoneen V/O etukaiuttimeen.
- **9 Linja sisään -liitin** Liitäntään voi liittää tallennus- tai toistolaitteen, kuten mikrofonin, kasetti- tai CD-soittimen tai videonauhurin.
- **10 Keski/subwoofer-liitin** Liitäntä keskikaiuttimelle tai subwooferille.
- **11 Verkkoliitin ja -merkkivalo** Liittää tietokoneen verkkoon tai laajakaistalaitteeseen. Verkon toimintavalo vilkkuu, kun tietokone lähettää tai vastaanottaa tietoja. Vilkkaan verkkoliikenteen tapauksessa merkkivalo saattaa näyttää jatkuvasti palavan.
- **12 USB 2.0 -liittimet (4)**  Liittää USB-laitteita, kuten hiiren, näppäimistön, tulostimen. ulkoisen aseman tai MP3 soittimen.

### <span id="page-25-0"></span>**Ominaisuudet päältä katsottuna**

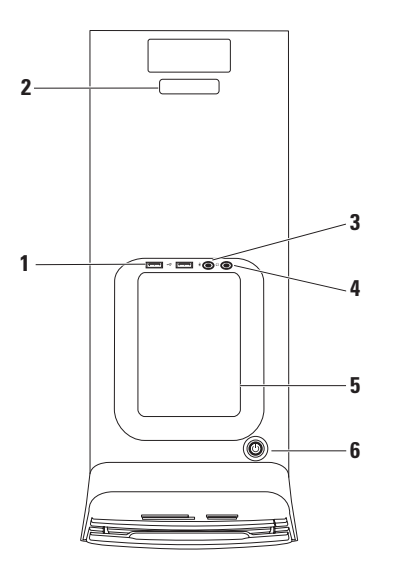

- **1 USB 2.0 -liittimet (2)** Liittää satunnaisesti käytettäviä USB-laitteita, kuten muistitikkuja, digikameroita ja MP3 soittimia.
- **2 Huoltomerkki ja pikahuoltokoodi** Käytetään tunnistamaan tietokone, kun otat yhteyden Dellin tukisivuun tai soitat tekniseen tukeen.
- **3 Mikrofoni tai linjatulo**  Liittää mikrofonin puhetta varten tai äänikaapelin äänituloa varten.
- **4 Kuulokeliitäntä** Kuulokkeiden liittämistä varten.

**HUOMAUTUS:** Käytä aktiivikaiuttimen tai -äänijärjestelmän liittämiseen tietokoneen takana olevaa äänilähtö- tai S/PDIF-liitintä.

**5 Lisävarustetaso** — Taso, johon voidaan asettaa laitteita tai kiinnittää kaapeleita epäjärjestyksen välttämiseksi.

- **6 Virtapainike ja -merkkivalo**  Kytkee virran tai katkaisee sen, kun painiketta painetaan. Painikkeen keskellä oleva merkkivalo osoittaa virtatilan:
	- • Sammuksissa Tietokone on horrostilassa tai sammutettu tai se ei saa virtaa.
	- • Palaa valkoisena Tietokone on käynnissä.
	- • Palaa keltaisena Tietokone on valmiustilassa tai emolevyn tai virtalähteen kanssa on vaikeuksia.
	- • Vilkkuva keltainen Emolevyssä tai virtalähteessä voi olla vikaa.

**HUOMAUTUS:** Lisätietoja virtaongelmista on kohdassa "Virtaongelmat" sivulla [31.](#page-32-1)

### <span id="page-27-0"></span>**Ohjelmien ominaisuudet**

**HUOMAUTUS:** Lisätietoja tässä osassa kuvatuista ominaisuuksista on *Delltekniikkaoppaassa*, joka löytyy kiintolevyltä tai osoitteesta **support.dell.com/manuals**.

#### **Tuottavuus ja tietoliikenne**

Voit luoda tietokoneen avulla esityksiä, esitteitä, onnittelukortteja, mainoslehtisiä ja laskentataulukoita. Voit myös muokata ja tarkastella digitaalisia kuvia. Tarkista tietokoneeseen asennetut ohjelmistot tilauksestasi.

Internet-yhteyden muodostamisen jälkeen voit käyttää Web-sivustoja, määrittää sähköpostitilin ja lähettää ja ladata tiedostoja.

#### **Viihde ja multimedia**

Voit käyttää tietokonetta videoiden katseluun, pelien pelaamiseen, omien CD-levyjen luomiseen sekä musiikin ja radioasemien kuunteluun. Optinen levyasema saattaa tukea useita levymediamuotoja, kuten CD-, DVD- ja Blu-ray Disc -levyjä (jos valittu ostohetkellä).

Voit ladata tai kopioida kuvia ja videotiedostoja kannettavista laitteista, kuten digitaalikameroista ja matkapuhelimista. Valinnaisten ohjelmien avulla voit järjestää ja luoda musiikki- ja videotiedostoja, jotka voidaan tallentaa levylle, kannettaviin tuotteisiin, kuten MP3-soittimiin, ja käsissä kannettaviin viihdelaitteisiin. Niitä voidaan myös toistaa ja katsoa suoraan liitetyillä televisioilla, projektoreilla ja kotiteatterilaitteilla.

### <span id="page-28-0"></span>**Dell Dock**

Dell Dock on kuvakesarja, jolla on helppo käyttää usein käytettyjä sovelluksia, tiedostoja ja kansioita. Voit mukauttaa Dockin:

- • lisäämällä tai poistamalla kuvakkeita
- • ryhmittämällä toisiinsa liittyvät kuvakkeet samaan luokkaan
- • vaihtamalla Dockin väriä ja sijaintia
- • muuttamalla kuvakkeiden toimintaa

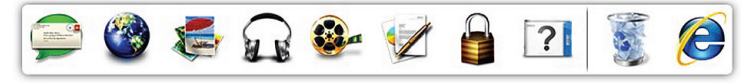

#### **Luokan lisääminen**

- **1.** Napsauta Dockia oikealla painikkeella, valitse **Add** (Lisää)→ **Category** (Luokka). Esiin tulee **Add/Edit Category** (Lisää luokka/ muokkaa luokkaa) -ikkuna.
- **2.** Kirjoita luokan nimi **Title** (Nimi) -kenttään.
- **3.** Valitse luokalle kuvake **Select an image:** (Valitse kuva:) -ruudusta.
- **4.** Valitse **Save** (Tallenna).

#### **Kuvakkeen lisääminen**

Vedä ja pudota kuvake Dockiin tai luokkaan.

#### **Luokan tai kuvakkeen poistaminen**

- **1.** Napsauta Dockin luokkaa tai kuvaketta oikealla painikkeella ja valitse **Delete shortcut** (Poista pikakuvake) tai **Delete category** (Poista luokka).
- **2.** Noudata näytön ohjeita.

### **Dockin mukauttaminen**

- **1.** Napsauta Dockia hiiren oikealla painikkeella ja valitse **Advanced Setting...** (Lisäasetukset...).
- **2.** Valitse haluamasi Dockin mukautusvaihtoehto.

### <span id="page-29-0"></span>**Dell DataSafe Online -varmuuskopiointi**

- *M* HUOMAUTUS: Dell DataSafe Online -varmuuskopiointi ei välttämättä ole käytettävissä kaikilla alueilla.
- *HUOMAUTUS: Jotta lähetys/latausnopeus* olisi suuri, suositellaan laajakaistayhteyttä.

Dell DataSafe Online on automaattinen varmuuskopiointi- ja palautuspalvelu, joka auttaa suojaamaan tietosi ja muut tärkeät tiedostot onnettomuuksilta, kuten varkaudelta, tulipalolta ja luonnonmullistuksilta. Voit käyttää tätä palvelua tietokoneeltasi salasanasuojatulla-tilillä.

Lisätietoja on osoitteessa **delldatasafe.com**.

Varmuuskopiointiaikataulun määrittäminen:

- **1.** Kaksoisnapsauta tehtäväpalkin Dell DataSafe Online -kuvaketta
- **2.** Noudata näytön ohjeita.

## <span id="page-30-0"></span>**Ongelmien selvittäminen**

Tämä luku käsittelee tietokoneen vianmäärityksestä. Jos ongelma ei ratkea seuraavien ohjeiden avulla, katso "Tukityökalujen käyttäminen" sivulla [36](#page-37-1) tai "Dellin yhteystiedot" sivulla [57](#page-58-1)

## **Äänimerkkikoodit**

Tietokoneesta saattaa kuulua käynnistyksen aikana sarja äänimerkkejä, jos syntyy virheitä tai ongelmia. Tämä äänimerkkien sarja, jota kutsutaan äänimerkkikoodiksi, ilmoittaa mistä on kyse. Kirjoita äänimerkkikoodi ja ota yhteyttä Delliin (katso kohtaa "Dellin yhteystiedot" sivulla [57](#page-58-1)).

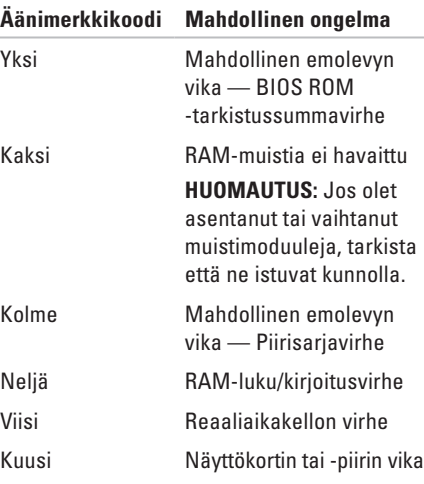

### <span id="page-31-0"></span>**Verkko-ongelmat**

#### **Langattomat yhteydet**

**Langaton verkkoyhteys katkeaa** — Langaton reititin ei ole yhteydessä Internetiin tai langaton toiminto on kytketty pois päältä tietokoneella.

- • Tarkista langaton reititin ja varmista, että siihen on kytketty virta ja että yhteys tietolähteeseen (kaapelimodeemi tai verkkokeskitin).
- • Muodosta uudelleen yhteys langattomaan reitittimeen (katso kohtaa "Langattoman yhteyden määrittäminen" sivulla [16.](#page-17-1)

### **Langalliset yhteydet**

#### **Jos verkkoyhteys katkeaa** —

- • Tarkista, että kaapeli on kytketty ja kunnossa.
- • Tarkista verkon tilan merkkivalo.

Sisäisen verkkoliittimen verkon tilan merkkivalo auttaa tarkistamaan, että yhteys toimii, ja antaa tietoja tilasta:

- • Pois päältä Tietokone ei tunnista fyysistä yhteyttä verkkoon.
- • Vihreä 10/100 Mbps:n verkon ja tietokoneen välillä on hyvä yhteys.
- • Keltainen 1000 Mbps:n verkon ja tietokoneen välillä on hyvä yhteys.
- **HUOMAUTUS:** Verkkoliittimen verkon tilan merkkivalo koskee vain langallista kaapeliyhteyttä. Se ei näytä langattomien yhteyksien tilaa.

### <span id="page-32-0"></span>**Virtaongelmat**

**Jos virran merkkivalo ei pala** — Tietokoneeseen ei ole kytketty virtaa tai se ei saa virtaa.

- • Asenna virtajohto tietokoneessa olevaan virtaliitäntään ja pistorasiaan.
- • Jos tietokone on kytketty ylijännitesuojaan, varmista, että ylijännitesuoja on kytketty pistorasiaan ja että ylijännitesuoja on käytössä.
- • Ohita virtasuojat ja jatkojohdot, jotta voit varmistaa, että tietokone käynnistyy oikein.
- • Varmista sähköpistorasian toiminta kokeilemalla siihen esimerkiksi valaisinta.
- • Varmista, että järjestelmän takana oleva virransyötön merkkivalo palaa. Jos valo ei pala, virransyötössä tai virtajohdossa voi olla ongelma.

Jos ongelma ei ratkea**,** ota yhteyttä Delliin (katso "Dellin yhteystiedot" sivulla [57\)](#page-58-1).

<span id="page-32-1"></span>**Jos virran merkkivalo palaa tasaisen valkoisena eikä tietokone vastaa** — Näyttöä ei ehkä ole liitetty pistorasiaan tai siihen ei ole kytketty virtaa. Varmista, että näyttö on kytketty oikein, ja kytke sitten sen virta pois ja uudelleen päälle.

#### **Jos virran merkkivalo palaa keltaisena** —

- • Tietokone on lepo- tai valmiustilassa. Voit poistua valmiustilasta painamalla näppäimistön näppäintä, siirtämällä hiirtä tai painamalla virtapainiketta.
- • Emolevyssä tai virransyötössä voi olla vikaa. Pyydä apua Delliltä (katso kohtaa "Dellin yhteystiedot" sivulla [57](#page-58-1)).

### <span id="page-33-0"></span>**Jos virran merkkivalo vilkkuu keltaisena** —

Emolevyssä saattaa olla vikaa.

Pyydä apua Delliltä (katso kohtaa "Dellin yhteystiedot" sivulla [57\)](#page-58-1).

**Jos huomaat häiriön, joka haittaa vastaanottoa tietokoneessa** — Ei-toivottu signaali luo häiriöitä keskeyttämällä tai estämällä muita signaaleja. Eräitä mahdollisia häiriöiden syitä ovat:

- • Virran, näppäimistön ja hiiren jatkokaapelit.
- • Haaroituspistorasiassa on liikaa laitteita.
- • Samaan pistorasiaan on kytketty useita haaroituspistorasioita.

### **Muistiongelmat**

#### **Jos saat Liian vähän muistia -ilmoituksen** —

- • Tallenna ja sulje avoinna olevat tiedostot ja sulje sellaiset avoinna olevat ohjelmat, joita et käytä. Tarkista, ratkesiko ongelma.
- • Katso muistin vähimmäisvaatimukset ohjelman oppaista. Asenna tarvittaessa lisää muistia (katso järjestelmäsi *Huoltokäsikirjaa*  osoitteessa **support.dell.com/manuals**).
- • Asenna muistikortit uudelleen (katso *Huoltokäsikirjaa* osoitteessa **support.dell.com/manuals**) varmistaaksesi, että tietokone on yhteydessä muistiin.

#### <span id="page-34-0"></span>**Jos ilmenee muita muistiongelmia** —

- • Varmista, että noudatat muistin asennusohjeita tarkasti (katso järjestelmäsi *Huoltokäsikirjaa* osoitteessa **support.dell.com/manuals**).
- • Tarkista, onko muistimoduuli yhteensopiva tietokoneen kanssa. Tietokone tukee DDR3 muistia. Lisätietoja tietokoneen tukemista muistityypeistä on kohdassa "Tekniset tiedot" sivulla [60.](#page-61-1)
- • Suorita Dell Diagnostics -ohjelma (katso "Dell Diagnostics" sivulla [40](#page-41-1)).
- • Asenna muistikortit uudelleen (katso *Huoltokäsikirjaa* osoitteessa **support.dell.com/manuals**) varmistaaksesi, että tietokone on yhteydessä muistiin.

### **Lukitukset ja ohjelmaongelmat**

**Jos tietokone ei käynnisty** — Varmista, että virtajohto on kytketty kunnolla tietokoneeseen ja pistorasiaan.

#### **Jos ohjelma lakkaa vastaamasta** — Sulje ohjelma:

- **1.** Paina <Ctrl>-,<Shift>- ja <Esc>-näppäimiä samanaikaisesti.
- **2.** Valitse **Sovellukset**.
- **3.** Napsauta ohjelmaa, joka ei enää vastaa.
- **4.** Valitse **Lopeta tehtävä**.

**Jos ohjelma kaatuu toistuvasti** — Tarkista ohjelmiston ohjeet. Poista tarvittaessa ohjelma ja asenna se uudelleen.

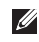

**HUOMAUTUS:** Ohielmasta on yleensä asennusohjeet sen oppaissa tai CD-levyllä.

**Jos tietokone lakkaa vastaamasta tai näyttö muuttuu täysin siniseksi** —

#### **VAROITUS: Voit menettää tietoja, jos et pysty sammuttamaan käyttöjärjestelmää.**

Jos tietokone ei tee mitään, kun painat näppäintä tai liikutat hiirtä, paina virtapainiketta vähintään 8–10 sekuntia, kunnes tietokone sammuu. Käynnistä sitten tietokone uudelleen.

**Jos ohjelma on suunniteltu aikaisemmalle Microsoft Windows -käyttöjärjestelmälle** — Suorita Ohjattu ohjelman yhteensopivuuden varmistaminen. Ohjattu ohjelman yhteensopivuuden varmistaminen määrittää ohjelman niin, että se toimii ympäristössä, joka muistuttaa aiempia ® Windows® -käyttöjärjestelmäympäristöjä.

- **1.** Valitse **Käynnistä** → **Ohjauspaneeli**→ **Ohjelmat**→ **Suorita aiemmille Windowsversioille tehtyjä ohjelmia**.
- **2.** Valitse aloitusruudusta **Seuraava**.
- **3.** Noudata näytön ohjeita.
#### **Jos kohtaat muita ohjelmisto-ongelmia** —

- • Tee heti varmuuskopiot tiedostoistasi.
- • Tarkista kiintolevy tai CD-levyt virustoriuntaohjelmalla.
- • Tallenna ja sulje kaikki avatut tiedostot tai ohjelmat ja sammuta tietokone **Käynnistä A**-valikosta.
- • Tarkista ohjelman oppaat tai pyydä vianmääritystietoja ohjelman valmistajalta:
	- Varmista, että ohjelma on yhteensopiva tietokoneesi käyttöjärjestelmän kanssa.
	- Varmista, että tietokone vastaa ohjelman vähimmäisvaatimuksia. Katso tietoja ohjelman oppaista.
- Varmista, että ohjelma on asennettu ja määritetty oikein.
- Tarkista, että laitteen ohjaimet eivät ole ristiriidassa ohjelman kanssa.
- Poista ohjelma ja asenna se tarvittaessa uudelleen.

# **Tukityökalujen käyttäminen**

## **Dell Support Center**

Dell Support Center auttaa löytämään palvelu-, tuki- ja järjestelmäkohtaiset tiedot, joita tarvitset.

Voit käynnistää sovelluksen napsauttamalla tehtäväpalkin  $\mathcal{L}$ -kuvaketta.

**Dell Support Center** -kotisivulla näkyy tietokoneen mallinumero, huoltomerkki, pikahuoltokoodi ja palvelun yhteystiedot.

Kotisivulla on myös linkkejä seuraaviin:

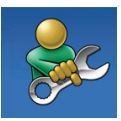

**Self Help (omatoiminen apu)** (Troubleshooting (vianmääritys), Security (turvallisuus), System Performance (järjestelmän suorituskyky), Network/Internet (verkko/Internet), Backup/Recovery (varmuuskopiointi/palautus) ja Windows-käyttöjärjestelmä)

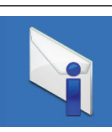

**Alerts (hälytykset)** (tietokonettasi koskevat teknisen tuen hälytykset)

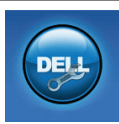

**Assistance from Dell (Dellin tuki)** (Technical Support with DellConnect™ (tekninen DellConnect™-tuki), Customer Service (asiakaspalvelu), Training and Tutorials (koulutus ja ohjeet), How-To Help with Solution Station™ (Solution Station™ -palvelun ohjeet) ja Online Scan with PC CheckUp (online-tarkistus PC CheckUp -ohjelmalla))

<span id="page-38-1"></span>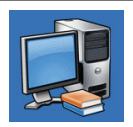

**About Your System (tietoja järjestelmästä)** (System Documentation (järjestelmän käyttöohjeet), Warranty Information (takuutiedot), System Information (järjestelmätiedot), Upgrades & Accessories (päivitykset ja lisävarusteet))

Saat lisätietoja **Dell Support Centeristä** ja käytettävissä olevista tukityökaluista napsauttamalla **Palvelut**-välilehteä osoitteessa **support.dell.com**.

## **My Dell Downloads**

**HUOMAUTUS:** My Dell Downloads ei välttämättä ole käytettävissä kaikilla alueilla.

Joillakin uuteen tietokoneeseen asennetuilla ohjelmilla ei ole varmuuskopio-CD:tä tai -DVD:tä. Nämä ohjelmat voidaan nyt ladata My Dell Downloads -sivustolta. Tältä sivulta voit ladata ohjelmia asennettavaksi uudelleen tai luoda oman varmuuskopiolevysi.

My Dell Downloadsin rekisteröinti ja käyttö

- **1.** Siirry osoitteeseen **downloadstore.dell.com/media**.
- **2.** Rekisteröidy ja lataa ohjelma näytön ohjeiden mukaan.
- **3.** Asenna ohjelma uudelleen tai tee siitä varmuuskopio tulevaa käyttöä varten.

## **Järjestelmäilmoitukset**

<span id="page-38-0"></span>Jos tietokoneessa on ongelma tai virhe, se voi näyttää järjestelmäviestin, joka auttaa tunnistamaan syyn ja ongelman ratkaisuun tarvittavan toimenpiteen.

**HUOMAUTUS:** Jos saamaasi viestiä ei ole seuraavissa esimerkeissä, katso ohjeita käyttöjärjestelmän tai, kun virheilmoitus saatiin, käynnissä olleen ohjelman ohjeista. Voit myös katsoa Dell-tekniikkaopasta, joka on kiintolevyllä tai osoitteessa **support.dell.com/manuals**, tai ottaa yhteyden Delliin sivun [57](#page-58-0) kohdan "Dellin yhteystiedot" mukaisesti.

**Alert! Previous attempts at booting this system have failed at checkpoint [nnnn]. For help in resolving this problem, please note this checkpoint and contact Dell Technical Support (Hälytys! Edelliset järjestelmän käynnistysyritykset epäonnistuivat tarkistuspisteessä [nnnn]. Merkitse tämä tarkistuspiste muistiin ja ota yhteys Dellin tekniseen tukeen, niin saat apua ongelman ratkaisemiseen)** — Tietokoneen käynnistäminen epäonnistui kolme kertaa peräkkäin saman virheen takia (katso ohjeita kohdasta "Dellin yhteystiedot" sivulla [57\)](#page-58-0).

#### **CMOS checksum error (CMOS-**

**tarkistussummavirhe)** — Mahdollinen emolevyn vika tai RTC-paristossa on vähän virtaa. Paristo täytyy vaihtaa. Katso *Huoltokäsikirjaa* osoitteessa **support.dell.com/manuals** tai etsiä apua kohdasta "Dellin yhteystiedot" sivulla [57.](#page-58-0)

**CPU fan failure (suorittimen tuuletinvika)** — Suorittimen tuulettimessa on vika. Suorittimen tuuletin täytyy vaihtaa. Katso *Huoltokäsikirjaa* sivulla **support.dell.com/manuals**.

**Hard-disk drive failure (Kiintolevyvika)** — Mahdollinen kiintolevyvika HDD POST:in aikana. Viittaa kohtaa "Dellin yhteystiedot" sivulla [57](#page-58-0).

**Hard-disk drive read failure (Kiintolevyn lukuvirhe)** — Mahdollinen kiintolevyvirhe HDDkäynnistystestin aikana. Viittaa kohtaa "Dellin yhteystiedot" sivulla [57.](#page-58-0)

**Keyboard failure (Näppäimistövirhe)** — Vaihda näppäimistö tai tarkista, onko kaapelin liitäntä löysä.

**No boot device available (Käynnistyslaitetta ei ole käytettävissä)** — Kiintolevyllä ei ole käynnistysosiota, kiintolevyn kaapeli on löysällä tai käynnistyslaitetta ei ole käytettävissä.

- • Jos käynnistyslaite on kiintolevy, varmista, että kaapelit on kytketty ja että asema on asennettu oikein sekä osioitu käynnistyslaitteeksi.
- • Siirry järjestelmän asetuksiin ja varmista, että käynnistyksen järjestystiedot ovat oikein. Katso Huoltokäsikirjaa osoitteessa **support.dell.com/manuals**.

#### <span id="page-40-0"></span>**No timer tick interrupt (Ei ajastimen**

**keskeytystä)** — Emolevyn piiri voi toimia väärin tai emolevyssä voi olla häiriö. Katso Huoltokäsikirjaa osoitteessa

**support.dell.com/manuals** tai etsiä apua kohdasta "Dellin yhteystiedot" sivulla [57](#page-58-0).

#### **USB over current error (USB-laitteen**

**ylivirtavirhe)** — Irrota USB-laite. USB-laite tarvitsee enemmän virtaa toimiakseen oikein. Käytä USB-laitteen kanssa ulkoista virtalähdettä tai, jos laitteessa on kaksi USB-kaapelia, kytke ne molemmat.

**NOTICE - Hard Drive SELF MONITORING SYSTEM has reported that a parameter has exceeded its normal operating range. Dell recommends that you back up your data regularly. A parameter out of range may or may not indicate a potential hard drive problem (VAROITUS - Kiintolevyn ITSEVALVONTAJÄRJESTELMÄ on ilmoittanut, että jokin parametri on ylittänyt normaalin käyttöalueensa. Dell suosittelee, että tiedot** 

**varmuuskopioidaan säännöllisesti. Alueen ulkopuolella oleva parametri voi olla osoitus mahdollisesta kiintolevyn ongelmasta)** — S.M.A.R.T-virhe, mahdollinen kiintolevyn vika. Viittaa kohtaa "Dellin yhteystiedot" sivulla [57](#page-58-0).

## **Hardware Troubleshooter (Laitteiden vianmääritys)**

Jos laitetta ei havaita käyttöjärjestelmän asennuksen aikana tai se havaitaan mutta määritetään väärin, voit käyttää **Hardware Troubleshooter** (Laitteiston vianmääritys) -toimintoa yhteensopimattomuuden korjaamiseen.

Laitteiston vianmääritysohjelman aloittaminen:

- **1.** Valitse Käynnistä <sup>●</sup>→ Ohje ja tuki.
- **2.** Kirjoita hakukenttään hardware troubleshooter ja aloita haku painamalla <Enter>-näppäintä.
- **3.** Valitse hakutuloksista ongelmaa parhaiten kuvaava vaihtoehto ja noudata seuraavia vianmäärityksen vaiheita.

## <span id="page-41-1"></span><span id="page-41-0"></span>**Dell Diagnostics**

Jos tietokoneessasi ilmenee ongelmia, suorita kohdassa "Lukitukset ja ohjelmaongelmat" sivulla [33](#page-34-0) mainitut tarkistukset sekä Dell Diagnostics -ohjelma, ennen kuin otat yhteyttä Dellin tekniseen tukeen.

Suosittelemme, että tulostat nämä toimenpiteet ennen jatkamista.

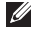

**HUOMAUTUS:** Dell Diagnostics -ohjelma toimii vain Dell-tietokoneissa.

 $\mathscr N$ 

**HUOMAUTUS:** Drivers and Utilities -levy on lisävaruste, eikä sitä välttämättä toimiteta tietokoneen mukana.

Katso lisätietoja *huoltokäsikirjan* kohdasta Järjestelmän asetukset, tarkista tietokoneen kokoonpanotiedot ja varmista, että testattava laite näkyy järjestelmän asennusohjelmassa ja on toiminnassa.

Käynnistä Dell-diagnostiikkaohjelma joko kiintolevyltä tai Drivers and Utilities -levyltä.

### **Dell Diagnostics -ohjelman käynnistäminen kiintolevyltä**

Dell Diagnostics -ohjelma sijaitsee kiintolevyllä piilotettuna olevassa Diagnostic utility -osiossa.

- **HUOMAUTUS:** Jos tietokoneen näytössä ei näy kuvaa, ota yhteys Delliin (katso "Dellin yhteystiedot" sivulla [57](#page-58-0)).
- **1.** Varmista, että tietokone on liitetty toimivaksi todettuun pistorasiaan.
- **2.** Käynnistä (tai käynnistä uudelleen) tietokone.
- **3.** Kun DELL™-logo tulee näkyviin, paina heti <F12>-näppäintä. Valitse käynnistysvalikosta **Diagnostics** ja paina <Enter>-näppäintä. Tämä voi käynnistää Pre-Boot System

Assessment (PSA) -toiminnon.

**HUOMAUTUS:** Jos odotat liian kauan ja Ø käyttöjärjestelmän logo tulee näyttöön, odota, kunnes näyttöön tulee Microsoft® Windows® -työpöytä, sammuta tietokone ia vritä uudelleen.

**HUOMAUTUS:** Jos näyttöön tulee ilmoitus siitä, että diagnostiikka-apuohjelman osiota ei löydy, suorita Dell Diagnostics -ohjelma Drivers and Utilities (Ohjaimet ja apuohjelmat) -levyltä.

Jos PSA käynnistetään:

- a. PSA alkaa testien suorittamisen.
- b. Jos PSA:n suoritus onnistuu, näyttöön tulee seuraava viesti: "No problems have been found with this system so far. Do you want to run the remaining memory tests? This will take about 30 minutes or more. Do you want to continue? (Recommended)." (Järjestelmästä ei tähän mennessä löytynyt ongelmia. Haluatko suorittaa jäljellä olevat muistitestit? Siihen kuluu vähintään 30 minuuttia. Haluatko jatkaa? (Suositellaan).)

c. Jos sinulla on muistiongelmia, paina <y>, muussa tapauksessa paina <n>. Näyttöön tulee seuraava viesti:

"Booting Dell Diagnostic Utility Partition. Press any key to continue." (Käynnistetään Dell Diagnostic Utility -osiota. Jatka painamalla mitä tahansa näppäintä.)

d. Siirry **Choose An Option** (Valitse vaihtoehto) -ikkunaan painamalla mitä tahansa näppäintä.

Jos PSA:ta ei käynnistetä:

Käynnistä Dell Diagnostics kiintolevyn diagnostiikkaohjelman osiolta painamalla mitä tahansa näppäintä ja siirry **Choose An Option** (Valitse vaihtoehto) -ikkunaan.

- **4.** Valitse testi, jonka haluat suorittaa.
- **5.** Jos testin aikana löydetään ongelma, näyttöön tulee ilmoitus, jossa ilmoitetaan virhekoodi ja ongelman kuvaus. Kirjoita virhekoodi ja ongelman kuvaus muistiin ja ota yhteyttä Delliin (katso Dellin yhteystiedot sivulla [57](#page-58-0)).
- 
- **HUOMAUTUS:** Tietokoneen huoltomerkki näkyy kunkin testinäytön yläosassa. Jos otat yhteyttä Delliin, tekninen tuki kysyy huoltomerkkiäsi.
- **6.** Kun testit on suoritettu, sulje testinäyttö, jolloin palaat **Choose An Option** (Valitse vaihtoehto) -ikkunaan.
- **7.** Voit lopettaa Dell-diagnostiikkaohjelman käytön ja käynnistää tietokoneen uudelleen valitsemalla **Exit** (Poistu).

### **Dell Diagnostics -ohjelman käynnistäminen Drivers and Utilities (Ohjaimet ja apuohjelmat) -levyltä**

- **1.** Aseta Drivers and Utilities (Ohjaimet ja apuohjelmat) -levy asemaan.
- **2.** Sammuta tietokone ja käynnistä se uudelleen. Kun näyttöön tulee DELL™-logo, paina välittömästi <F12>-näppäintä.
- **HUOMAUTUS:** Jos odotat liian kauan ja käyttöjärjestelmän logo tulee näyttöön, odota, kunnes näyttöön tulee Microsoft® Windows® -työpöytä, sammuta tietokone ja yritä uudelleen.
- **HUOMAUTUS:** Seuraavat ohjeet muuttavat käynnistysjakson vain yhdeksi kerraksi. Seuraavan kerran tietokonetta käynnistettäessä se käynnistää järjestelmäasetuksissa määritetyt laitteet.
- **3.** Kun käynnistyslaiteluettelo tulee näyttöön, korosta **CD/DVD/CD-RW**-asema ja paina <Enter>-näppäintä.
- **4.** Valitse näyttöön tulevasta valikosta vaihtoehto **Boot from CD-ROM** (Käynnistä CD-ROM-asemalta) ja paina <Enter> näppäintä.
- **5.** Kirjoita 1, jolloin CD-valikko käynnistyy, ja jatka painamalla <Enter>-näppäintä.
- **6.** Valitse numeroidusta luettelosta **Run the 32 Bit Dell Diagnostics** (Suorita 32-bittinen Dell-diagnostiikkaohjelma) -vaihtoehto. Jos luettelossa on useita versioita, valitse käyttämääsi tietokonetta vastaava versio.
- **7.** Valitse testi, jonka haluat suorittaa.
- **8.** Jos testin aikana löydetään ongelma, näyttöön tulee ilmoitus, jossa ilmoitetaan virhekoodi ja ongelman kuvaus. Kirjoita virhekoodi ja ongelman kuvaus muistiin ja ota yhteyttä Delliin (katso Dellin yhteystiedot sivulla [57](#page-58-0)).
- **HUOMAUTUS:**Tietokoneen huoltomerkki näkyy kunkin testinäytön yläosassa. Jos otat yhteyttä Delliin, tekninen tuki kysyy huoltomerkkiäsi.
- **9.** Kun testit on suoritettu, sulje testinäyttö, jolloin palaat **Choose An Option** (Valitse vaihtoehto) -ikkunaan.
- **10.** Voit lopettaa Dell-diagnostiikkaohjelman käytön ja käynnistää tietokoneen uudelleen valitsemalla **Exit** (Poistu).
- **11.** Poista Drivers and Utilities -levy

# <span id="page-45-0"></span>**Käyttöjärjestelmän palauttaminen**

Käyttöjärjestelmä voidaan palauttaa tietokoneeseen jollain seuraavista tavoista:

**VAROITUS: Dell Factory Image Restore ja Operating System -levyke poistavat kaikki tietokoneen datatiedostot pysyvästi. Kaikki tiedot kannattaa varmuuskopioida mahdollisuuksien mukaan ennen näiden toimintojen käyttämistä.**

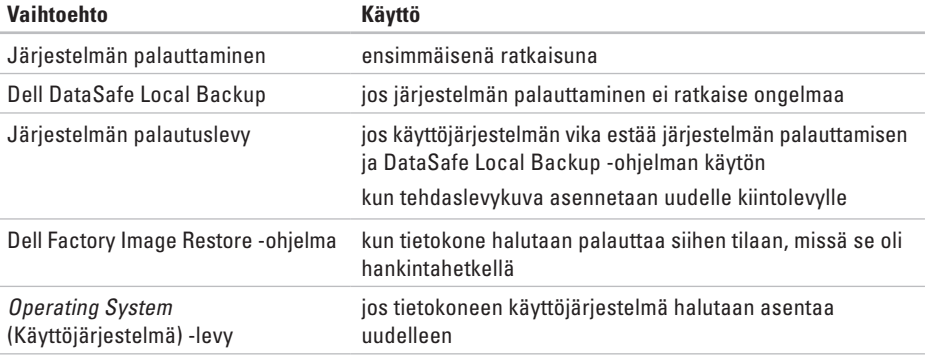

**HUOMAUTUS:** Operating System -levyä ei välttämättä toimiteta tietokoneen mukana.

## **Järjestelmän palauttaminen**

Windows -käyttöjärjestelmissä on järjestelmänpalautustoiminto, jonka avulla voit palauttaa tietokoneen aikaisempaan käyttötilaan (ilman että sillä on vaikutusta tietoa sisältäviin tiedostoihin), jos tietokoneelle tehdyt muutokset laitteiston, ohjelmistojen tai muiden järjestelmäasetusten suhteen ovat jättäneet tietokoneen ei-toivottuun käyttötilaan. Kaikki järjestelmän palautustoiminnon tekemät muutokset ovat täysin peruutettavissa.

- **VAROITUS: Tee säännölliset varmuuskopiot tietoa sisältävistä tiedostoista. Järjestelmänpalautus ei tarkkaile tiedostoja eikä palauta niitä.**
- **HUOMAUTUS:** Tämän ohjeen menetelmät koskevat Windowsin oletusnäkymää, eivätkä ne välttämättä päde, jos Dell™ tietokone on asetettu perinteiseen Windows-näkymään.

### **Järjestelmän palautuksen aloittaminen**

- **1.** Valitse **Käynnistä** .
- **2.** Kirjoita **Aloita haku** -ruutuun Järjestelmän palauttaminen ja paina <Enter>-näppäintä.
- **HUOMAUTUS: Käyttäjätilien valvonta** -ikkuna saattaa aueta. Jos olet tietokoneen järjestelmänvalvoja, valitse **Jatka**. Muussa tapauksessa ota yhteys järjestelmäsi valvojaan.
- **3.** Valitse **Seuraava** ja noudata muita näytössä olevia ohieita.

Jos järjestelmän palautustoiminto ei ratkaissut ongelmaa, voit kumota viimeisimmän järjestelmän palautuksen.

### **Viimeisimmän järjestelmän palautuksen kumoaminen**

- **HUOMAUTUS:** Tallenna ja sulje kaikki auki olevat tiedostot ja sulje kaikki auki olevat ohjelmat, ennen kuin kumoat viimeisimmän järjestelmän palautuksen. Älä muokkaa, avaa tai poista tiedostoja tai ohjelmia, ennen kuin järjestelmän palauttaminen on valmis.
- **1.** Valitse **Käynnistä** .
- **2.** Kirjoita **Aloita haku** -ruutuun Järjestelmän palauttaminen ja paina <Enter>-näppäintä.
- **3.** Valitse **Peruuta viimeisin palauttaminen** ja valitse sitten **Seuraava**.

## <span id="page-47-0"></span>**Dell DataSafe Local Backup**

- **VAROITUS: Dell DataSafe Local Backup poistaa peruuttamattomasti kaikki tietokoneen hankkimisen jälkeen asennetut ohjelmat ja ohjaimet. Varmuuskopioi ennen Dell DataSafe Local Backup -ohjelman käyttöä ne sovellukset, jotka tietokoneeseen tulee asentaa. Käytä Dell DataSafe Local Backup -ohjelmaa vain, jos järjestelmän palauttamistoiminto ei ratkaissut käyttöjärjestelmäongelmaa.**
	- **VAROITUS: Vaikka Dell Datasafe Local Backup -ohjelman tulisi säilyttää tietokoneen datatiedostot, suositellaan että varmuuskopioit ne Dell DataSafe Local Backup -ohjelmalla.**

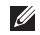

**HUOMAUTUS:** Dell DataSafe Local Backup ei välttämättä ole käytettävissä kaikilla alueilla.

**HUOMAUTUS:** Jos tietokoneessa ei ole Dell  $\mathscr{M}$ DataSafe Local Backup -ohjelmaa, palauta käyttöjärjestelmä Dell Factory Image Restorella (katso kohtaa "Dell Factory Image Restore" sivulla [49](#page-50-0)).

Dell DataSafe Local Backup palauttaa kiintolevyn siihen toimintatilaan, jossa se oli tietokoneen hankintahetkellä, poistamatta tiedostoja.

Dell DataSafe Local Backup -ohjelmalla voit:

- • varmuuskopioidat tietokoneen ja palauttaa sen aikaisempaan tilaan
- • luoda järjestelmän palautuslevyn

### **Dell DataSafe Local Backup Basic**

Tehdaslevykuvan palauttaminen datatiedostot säilyttämällä:

- **1.** Sammuta tietokone.
- **2.** Irrota kaikki tietokoneeseen kytketyt laitteet (USB-asema, tulostin jne.) ja irrota kaikki äskettäin tietokoneen sisään asennetut laitteet.
- **HUOMAUTUS:** Älä irrota näyttöä, Ø näppäimistöä, hiirtä ja virtajohtoa.
- **3.** Käynnistä tietokone.
- **4.** Kun näyttöön tulee DELL™-logo, siirry **Advanced Boot Options** (Käynnistyksen lisäasetukset) -ikkunaan painamalla <F8> näppäintä useita kertoja.
- **HUOMAUTUS:** Jos odotat liian kauan ja käyttöjärjestelmän logo tulee näyttöön, odota, kunnes näyttöön tulee Microsoft® Windows® -työpöytä, sammuta tietokone ja yritä uudelleen.
- **5.** Valitse **Repair Your Computer** (Korjaa tietokone).
- **6.** Valitse **System Recovery Options** (Järjestelmän palautusasetukset) -valikosta **Dell DataSafe Restore and Emergency Backup** ja noudata näytön ohjeita.
- $\mathscr N$

**HUOMAUTUS:** Palautus saattaa kestää jopa yli tunnin, palautettavan tiedon määrästä riippuen.

**HUOMAUTUS:** Lisätietoja on tietokannan artikkelissa 353560 osoitteessa **support.dell.com**.

### **Päivittäminen Dell DataSafe Local Backup Professional -ohjelmaan**

**HUOMAUTUS:** Dell DataSafe Local Backup Professional saattaa olla asennettu tietokoneeseen, jos tilasit sen tietokonetta ostaessasi.

Dell DataSafe Local Backup Professional tarjoaa lisäominaisuuksia, joilla voit:

- • varmuuskopioida tietokoneen tiedostotyyppien mukaan ja palauttaa sen
- • varmuuskopioida tiedostoja paikalliseen muistilaitteeseen
- • määrittää automaattisten varmuuskopiointien aikataulun

Päivittäminen Dell DataSafe Local Backup Professional -ohjelmaan:

- **1.** Kaksoisnapsauta tehtäväpalkin Dell DataSafe Local Backup - kuvaketta
- **2.** Valitse **Upgrade Now!** (Päivitä heti!).
- **3.** Suorita päivitys loppuun noudattamalla näytön ohjeita.

## <span id="page-49-1"></span><span id="page-49-0"></span>**Järjestelmän palautuslevy**

**VAROITUS: Vaikka järjestelmän palautuslevyn tulisi säilyttää tietokoneen datatiedostot, suositellaan että varmuuskopioit ne ennen järjestelmän palautuslevyn käyttämistä.**

Dell DataSafe Local Backup -ohjelmalla luodulla järjestelmän palautuslevyllä voit palauttaa kiintolevyn siihen tilaan, missä se oli tietokoneen hankintahetkellä, poistamatta tietokoneen datatiedostoja.

Käytä järjestelmän palautuslevyä seuraavissa tapauksissa:

- • käyttöjärjestelmän vika estää tietokoneen palautusvaihtoehtojen käytön.
- • kiintolevyvika estää tietojen palauttamisen.

Tehdaslevykuvan palauttaminen tietokoneeseen järjestelmän palautuslevyllä:

- **1.** Aseta järjestelmän palautuslevy tai -USBtikku paikalleen ja käynnistä tietokone.
- **2.** Kun DELL™-logo tulee näkyviin, paina heti <F12>-näppäintä.
- **HUOMAUTUS:** Jos odotat liian kauan ja  $\mathscr N$ käyttöjärjestelmän logo tulee näyttöön, odota, kunnes näyttöön tulee Microsoft® Windows® -työpöytä, sammuta tietokone ja yritä uudelleen.
- **3.** Valitse luettelosta oikea käynnistyslaite ja paina <Enter>-näppäintä.
- **4.** Suorita palautus näytön ohjeiden mukaisesti.

## <span id="page-50-1"></span><span id="page-50-0"></span>**Dell Factory Image Restore**

- **VAROITUS: Dell Factory Image Restore -ohjelman käyttö poistaa pysyvästi kaiken kiintolevyllä olevan tiedon ja poistaa kaikki ohjelmat ja ohjaimet, jotka on asennettu tietokoneen saamisen jälkeen. Varmuuskopioi tiedot mahdollisuuksien mukaan ennen tämän vaihtoehdon käyttöä. Käytä Dell Factory Image Restore -ohjelmaa vain, jos järjestelmän palauttamistoiminto ei ratkaissut käyttöjärjestelmäongelmaa.**
- **HUOMAUTUS:** Dell Factory Image Restore  $\mathscr{M}$ ei välttämättä ole saatavilla kaikissa maissa tai kaikissa tietokoneissa.

Käytä Dell Factory Image Restore -ohjelmaa vain viimeisenä käyttöjärjestelmän palautuskeinona. Tämä vaihtoehto palauttaa kiintolevyn toimintatilaan, jossa se oli tietokoneen ostohetkellä. Kaikki tietokoneen hankinnan jälkeen lisätyt ohjelmat tai tiedostot, myös

datatiedostot, poistetaan pysyvästi kiintolevyltä. Datatiedostot sisältävät esimerkiksi asiakirjoja, taulukkoja, sähköpostiviestejä, digitaalivalokuvia ja musiikkitiedostoja. Varmuuskopioi kaikki tiedot mahdollisuuksien mukaan ennen Factory Image Restore -ohjelman käyttöä.

### **Dell Factory Image Restoren suorittaminen**

- **1.** Käynnistä tietokone.
- **2.** Kun näyttöön tulee DELL™-logo, siirry **Advanced Boot Options** (Käynnistyksen lisäasetukset) -ikkunaan painamalla <F8>-näppäintä useita kertoja.
- **HUOMAUTUS:** Jos odotat liian kauan ja  $\mathscr{M}$ käyttöjärjestelmän logo tulee näyttöön, odota, kunnes näyttöön tulee Microsoft® Windows® -työpöytä, sammuta tietokone ja yritä uudelleen.

#### **3.** Valitse **Korjaa tietokone**.

 Esiin tulee **Järjestelmän palautusasetukset** -ikkuna.

#### **Käyttöjärjestelmän palauttaminen**

- **4.** Valitse näppäimistöasettelu ja valitse **Next**  (Seuraava).
- **5.** Kirjaudu tietokoneelle paikallisena käyttäjänä, jotta pääset palautusasetuksiin. Siirry komentokehotteeseen kirjoittamalla administrator **User name** (Käyttäjänimi) -kenttään ja napsauttamalla sitten **OK**-painiketta.
- **6.** Valitse **Dell Factory Image Restore**. Esiin tulee **Dell Factory Image Restore** -toiminnon aloitusruutu.
- **HUOMAUTUS:** Kokoonpanosta riippuen on ehkä valittava **Dell Factory Tools** ja sitten **Dell Factory Image Restore**.
- **7.** Valitse **Next** (Seuraava). Näyttöön tulee **Confirm Data Deletion** (Vahvista tietojen poisto) -näyttö.
- 
- **HUOMAUTUS:** Jos et halua jatkaa Factory Image Restorea, valitse **Cancel** (Peruuta).

**8.** Vahvista valitsemalla valintaruutu, että haluat jatkaa kiintolevyn alustusta ja järjestelmäohjelmiston palautusta oletustilaan. Valitse sitten **Next** (Seuraava).

Palautustoimenpide alkaa ja saattaa kestää yli viisi minuuttia. Näkyviin tulee ilmoitus, kun käyttöjärjestelmä ja tehtaalla asennetut sovellukset on palautettu alkuperäiseen tilaansa.

**9.** Käynnistä tietokone uudelleen valitsemalla **Finish** (Valmis).

# <span id="page-52-0"></span>**Jos tarvitset apua**

Jos tietokoneessasi on ongelmia, voit tehdä ongelmanmäärityksen seuraavien ohjeiden mukaisesti:

- **1.** Katso tietokoneessasi olevaa vikaa vastaavia tietoja ja toimenpiteitä kohdasta "Ongelmien ratkaiseminen" sivulla [29.](#page-30-0)
- **2.** Lisätietoja Dell Diagnostics -ohjelman suorittamisesta on kohdassa "Dell Diagnostics" sivulla [40.](#page-41-0)
- **3.** Täytä diagnostiikan tarkistuslista sivulla [56](#page-57-0).
- **4.** Asennus- ja vianmääritystoimenpiteissä auttavat Dellin monipuoliset onlinetukipalvelut (**support.dell.com**). Kohdassa "Online-palvelut" sivulla [52](#page-53-0) on kattava luettelo Dellin online-tukipalveluista.
- **5.** Jos ongelma ei ratkea edellä olevilla ohjeilla, katso "Dellin yhteystiedot" sivulla [57.](#page-58-0)

**HUOMAUTUS:** Soita Dell-tukipalveluun niin, että voit olla tietokoneen äärellä, jotta tukihenkilöstö voi auttaa sinua tarvittavissa toimissa.

#### **HUOMAUTUS:** Dellin **I**

pikahuoltokoodijärjestelmä ei välttämättä ole käytössä kaikissa maissa.

Anna pikahuoltokoodisi Dellin automaattisen puhelinjärjestelmän sitä pyytäessä, jolloin puhelusi ohjautuu suoraan asianmukaiselle tukihenkilöstölle. Jos sinulla ei ole pikahuoltokoodia, avaa **Dell-lisävarusteet**kansio, kaksoisnapsauta **Pikahuoltokoodi**kuvaketta ja noudata annettuja ohjeita.

**HUOMAUTUS:** Kaikkia seuraavia  $\mathscr{M}$ palveluita ei ole saatavana Yhdysvaltojen mannermaan ulkopuolella. Lisätietoja palveluiden saatavuudesta saat paikalliselta Dell-edustajaltasi.

## <span id="page-53-1"></span>**Tekninen tuki ja asiakaspalvelu**

Dellin tukipalvelu vastaa kaikkiin Dell-laitteistoja koskeviin kysymyksiisi. Tukihenkilöstö antaa sinulle nopeasti tarkat vastaukset tietokonepohjaisten diagnostiikkaohjelmien avulla.

Jos haluat ottaa yhteyttä Dellin tukipalveluun, katso kohta "Ennen kuin soitat" sivulla [56](#page-57-1) ja katso alueesi yhteystiedot tai käy osoitteessa **support.dell.com**.

## **DellConnect**

DellConnect™ on helppokäyttöinen verkkotyökalu, jonka avulla Dellin asiakaspalvelija tai tekninen tukihenkilö voi ottaa yhteyden tietokoneeseesi laajakaistayhteyden avulla, tehdä ongelmanmäärityksen ja korjata ongelman valvontasi alaisena. Lisää tietoa saat osoitteesta **support.dell.com/dellconnect**.

## <span id="page-53-0"></span>**Online-palvelut**

Seuraavat sivustot tarjoavat tietoa Dell-tuotteista ja -palveluista:

- • **www.dell.com**
- • **www.dell.com/ap** (vain Aasia/ Tyynenmeren maat)
- • **www.dell.com/jp** (Japani)
- • **www.euro.dell.com** (vain Eurooppa)
- • **www.dell.com/la** (Latinalais-Amerikan ja Karibianmeren maat)
- • **www.dell.ca** (Kanada)

Dellin tukipalvelut ovat käytettävissäsi seuraavien sivustojen ja sähköpostiosoitteiden avulla:

### **Dell-tukisivustot**

- • **support.dell.com**
- • **support.jp.dell.com** (Japani)
- • **support.euro.dell.com** (Eurooppa)

### <span id="page-54-0"></span>**Dell-tukipalveluiden sähköpostiosoitteet**

- • **mobile\_support@us.dell.com**
- • **support@us.dell.com**
- • **la-techsupport@dell.com** (vain Latinalais-Amerikan ja Karibianmeren maat)
- • **apsupport@dell.com** (Aasia/Tyynenmeren maat)

### **Dellin markkinoinnin ja myynnin sähköpostiosoitteet**

- • **apmarketing@dell.com** (Aasia/ Tyynenmeren maat)
- • **sales\_canada@dell.com** (Kanada)

### **Nimetön tiedonsiirtoprotokolla (FTP)**

#### • **ftp.dell.com**

Kirjaudu sisään käyttäjätunnuksella anonymous (nimetön) ja anna salasanaksi sähköpostiosoitteesi.

## **Automaattinen tilauksen tila -palvelu**

Voit tarkistaa Dell-tuotetilauksesi tilan osoitteessa **support.dell.com** tai soittamalla automaattiseen tilauksen tila -palveluun. Sinulta pyydetään tilauksen etsimiseen ja siitä raportoimiseen tarvittavat tiedot. Oman alueesi puhelinnumeron löydät kohdasta "Dellin yhteystiedot" sivulla [57.](#page-58-0)

Jos tilauksessasi ilmenee ongelmia, esimerkiksi puuttuvia osia, vääriä osia tai väärä lasku, ota yhteyttä Dellin asiakaspalveluun. Pidä lasku tai pakkaustodistus käsillä puhelun aikana. Oman alueesi puhelinnumeron löydät kohdasta "Dellin yhteystiedot" sivulla [57.](#page-58-0)

<span id="page-55-0"></span>**Jos tarvitset apua**

## **Tuotetiedot**

Jos haluat lisätietoja muista Dellin tuotteista tai haluat tilata tuotteita, siirry Dellin Websivustolle osoitteeseen **www.dell.com**. Jos haluat puhua myyjän kanssa, katso oikea puhelinnumero kohdasta "Dellin yhteystiedot" sivulla [57](#page-58-0).

## **Tuotteiden palauttaminen takuukorjausta tai korvausta varten**

Valmistele palautettavat tuotteet seuraavasti, olipa kyseessä sitten tuotteen korjaaminen tai korvaaminen:

**HUOMAUTUS:** Muista varmuuskopioida kaikki tiedot kiintolevyltä ja mahdollisista muista tallennuslaitteista ennen tuotteen palauttamista Dellille. Poista kaikki luottamukselliset, omistusoikeudelliset ja henkilökohtaiset tiedot sekä irrotettavat tallennusvälineet, kuten CD:t ja muistikortit. Dell ei ole vastuussa palautuksen mukana tulevista luottamuksellisista, omistusoikeudellisista tai henkilökohtaisista tiedoista, kadonneista tai vioittuneista tiedoista eikä vaurioituneista tai kadonneista irrotettavista tallennusvälineistä.

- **1.** Pyydä Delliltä materiaalin palautusnumero ja kirjoita se selvästi ja näkyvästi laatikon ulkopuolelle. Oman alueesi puhelinnumeron löydät kohdasta "Dellin yhteystiedot" sivulla [57.](#page-58-0)
- **2.** Liitä mukaan kopio laskusta ja kirje, josta käy ilmi palautuksen syy.
- **3.** Lähetä pakkaukseen mukana kopio diagnostiikan tarkistuslistasta (katso "Diagnostiikan tarkistuslista" sivulla [56](#page-57-0)), josta selviävät suorittamasi testit ja Dell Diagnostics -ohjelman (katso "Dell Diagnostics -ohjelma" sivulla [40\)](#page-41-0) raportoimat virheilmoitukset.
- **4.** Jos haluat saada korvauksen palautettavasta tuotteesta, liitä mukaan kaikki palautettavaan tuotteeseen liittyvät lisävarusteet (esimerkiksi virtajohdot, ohjelmistot, oppaat jne.).
- **5.** Palauta laite alkuperäisessä (tai sitä vastaavassa) pakkauksessa.
- **HUOMAUTUS:** Olet itse vastuussa  $\mathbb{Z}$ lähetysmaksuista. Olet myös vastuussa palautettavan tuotteen vakuuttamisesta sekä mahdollisesta häviämisestä toimituksen aikana. Postiennakolla lähetettyjä paketteja ei lunasteta.
- **HUOMAUTUS:** Jos pakkaus ei ole yllä  $\mathscr{M}$ olevien vaatimusten mukainen, sitä ei hyväksytä Dellin vastaanottolaiturilla ja se palautetaan sinulle.

## <span id="page-57-2"></span>**Ennen kuin soitat**

<span id="page-57-1"></span>**HUOMAUTUS:** Varaa pikahuoltokoodisi käden ulottuville ennen kuin soitat. Tämän koodin avulla Dellin automaattinen tukipuhelinpalvelu pystyy ohjaamaan puhelusi oikein. Sinulta saatetaan kysyä myös huoltomerkkiä (sijaitsee tietokoneen päällä olevassa tarrassa).

Muista täyttää diagnostiikan tarkistuslista. Jos mahdollista, käynnistä tietokone, ennen kuin soitat Dellille, ja pysy tietokoneen vieressä puhelun aikana. Tukipalvelu voi pyytää sinua antamaan näppäimistökomentoja, välittämään yksityiskohtaisia tietoja toimintojen aikana tai suorittamaan muita vianmääritystoimia tietokoneella. Varmista, että tietokoneen mukana toimitetut asiakirjat ovat käden ulottuvilla.

#### <span id="page-57-0"></span>**Diagnostiikan tarkistuslista**

- • Nimi:
- • Päivämäärä:
- • Osoite:
- • Puhelinnumero:
- • Huoltomerkki ja pikahuoltokoodi (tarrassa tietokoneen päällä):
- Materiaalin palautusnumero (jos sellainen on saatu Dellin tukihenkilöltä):
- • Käyttöjärjestelmä ja sen versio:
- • Laitteet:
- • Laajennuskortit:
- • Onko tietokone liitetty verkkoon? Kyllä/Ei
- • Verkko, sen versio ja verkkokortti:
- • Ohjelmat ja niiden versiot:

<span id="page-58-1"></span>Määritä tietokoneen käynnistystiedostojen sisältö käyttöjärjestelmän ohjeista. Jos tietokone on kytketty tulostimeen, tulosta kaikki nämä tiedostot. Kopioi muussa tapauksessa tiedostojen sisältö paperille, ennen kuin soitat Dellille.

- • Virheilmoitus, äänimerkkikoodi tai diagnostiikkakoodi:
- • Ongelman kuvaus ja suoritetut vianmääritystoimet:

## <span id="page-58-0"></span>**Dellin yhteystiedot**

Yhdysvalloista soittavat asiakkaat voivat soittaa numeroon 800-WWW-DELL (800-999-3355).

**HUOMAUTUS:** Jos käytössäsi ei ole  $\mathscr{U}$ Internet-yhteyttä, löydät yhteystiedot ostolaskusta, pakkaustodistuksesta, laskusta tai Dellin tuoteluettelosta.

Dell tarjoaa useita online- ja puhelinpohjaisia tuki- ja palveluvaihtoehtoja. Saatavuus vaihtelee alueittain ja tuotteittain, eikä kaikkia palveluita välttämättä ole saatavana kaikilla alueilla.

Kun haluat ottaa yhteyttä Delliin myyntiin, tekniseen tukeen tai asiakaspalveluun liittyvissä kysymyksissä:

- **1.** Käy osoitteessa **www.dell.com/contactdell**.
- **2.** Valitse maasi tai alueesi.
- **3.** Valitse tarpeitasi vastaava palvelu- tai tukilinkki.
- **4.** Valitse sopiva tapa ottaa yhteys Delliin.

# **Tietojen ja resurssien etsiminen**

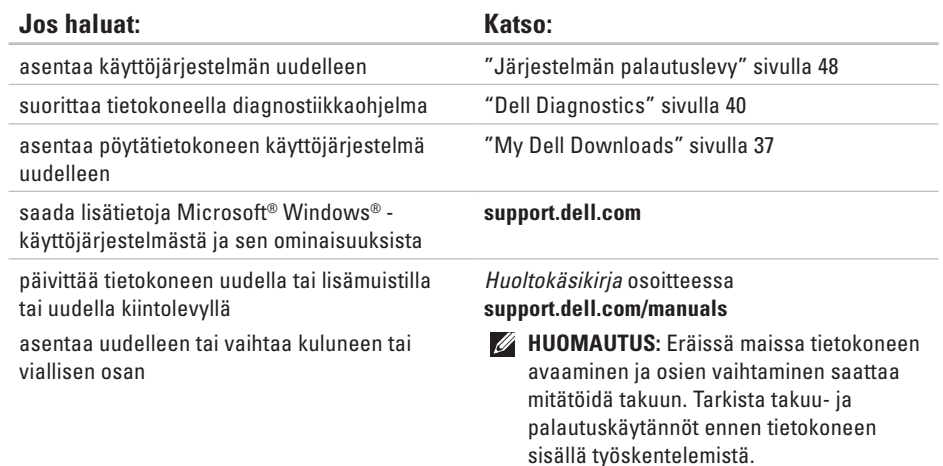

<span id="page-60-0"></span>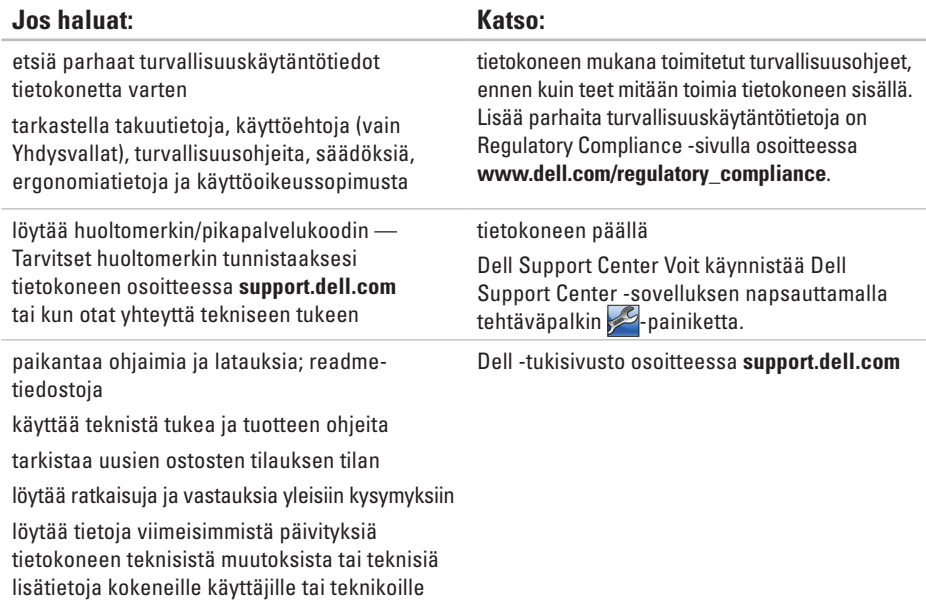

# <span id="page-61-0"></span>**Tekniset tiedot**

Tämä osa sisältää tietoja, joita voit tarvita, kun otat tietokoneen käyttöön, päivität sen ohjaimia tai päivität tietokonetta.

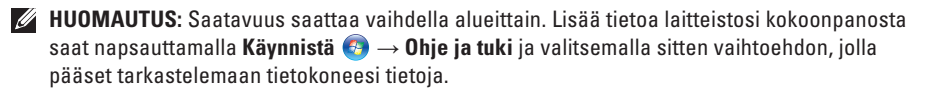

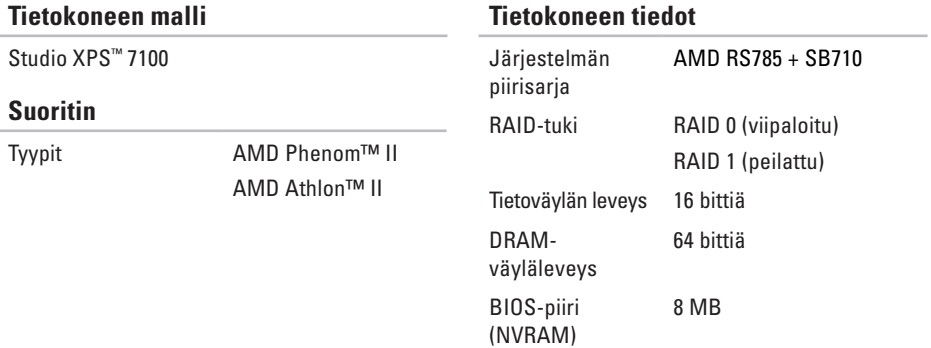

#### **Tekniset tiedot**

<span id="page-62-0"></span>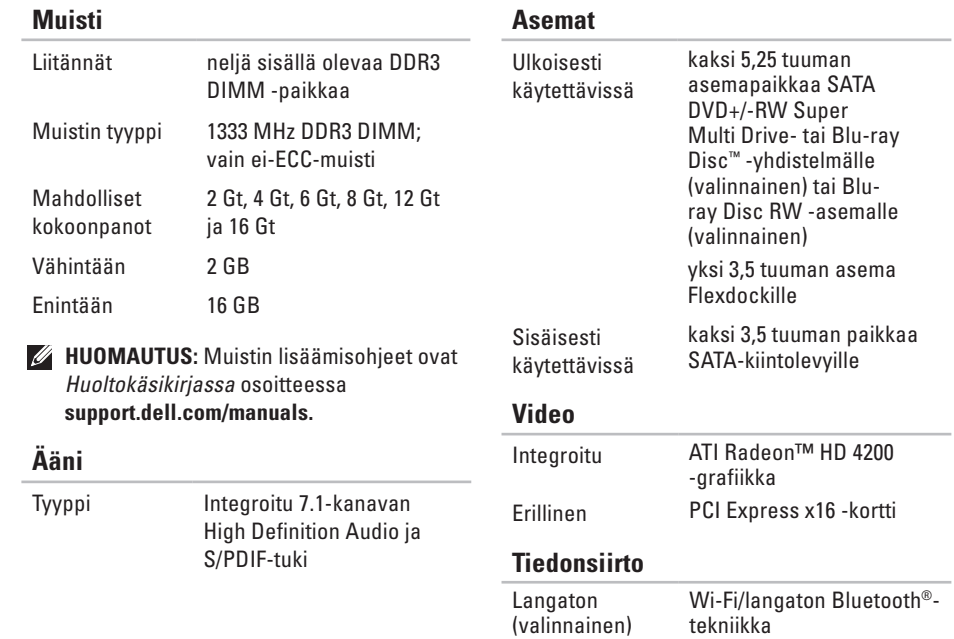

### **Laajennusväylä**

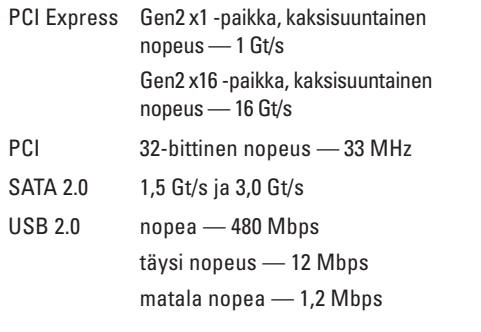

### **Mitat**

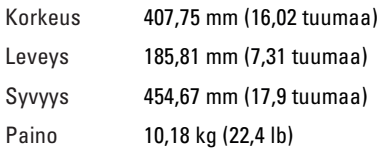

### **Muistikortinlukija**

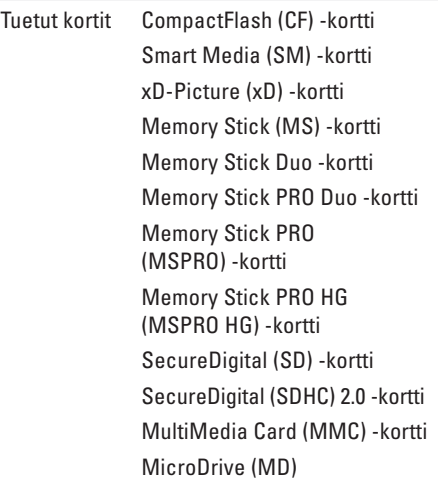

### **Ulkoiset liitännät**

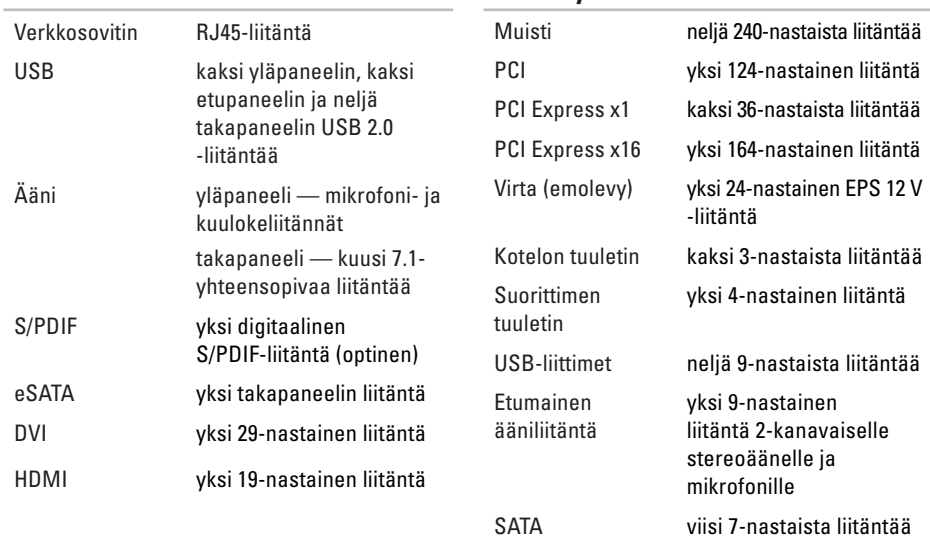

**Emolevyn liitännät**

S/PDIF-lähtö yksi 5-nastainen liitäntä

#### **Tekniset tiedot**

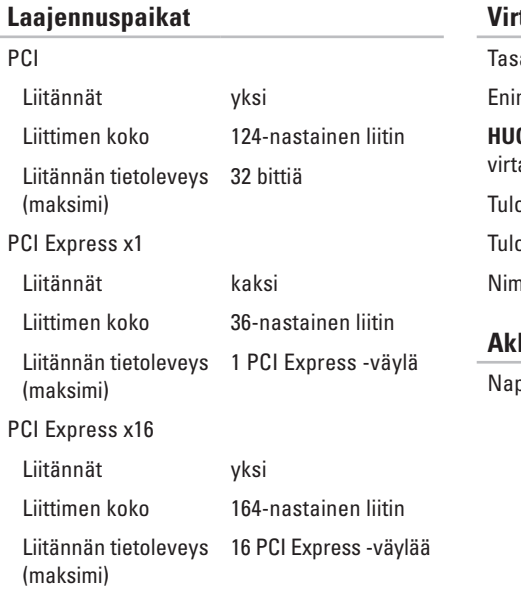

### **Virta**

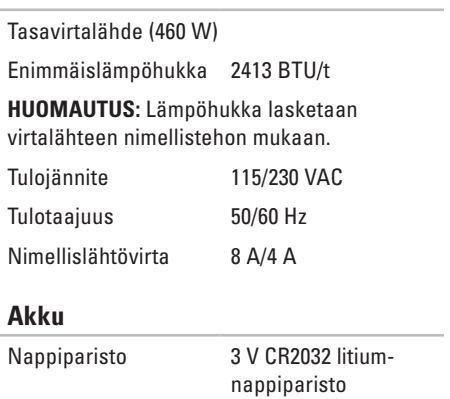

### **Tietokoneympäristö**

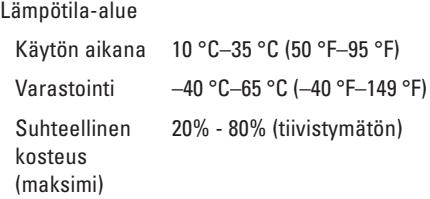

Maksimivärähtely (käytettäessä satunnaista värähtelykirjoa, joka simuloi käyttöympäristöä)

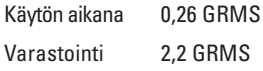

### **Tietokoneympäristö**

Enimmäisiskunkestävyys (käytön aikana mitattu kiintolevyllä käynnissä olevalla Dell Diagnostics -ohjelmalla ja 2 ms:n sinipulssilla; ei käytön aikana — mitattu kiintolevyn lukupää pysäköintiasennossa ja 26 ms:n puolisinipulssilla):

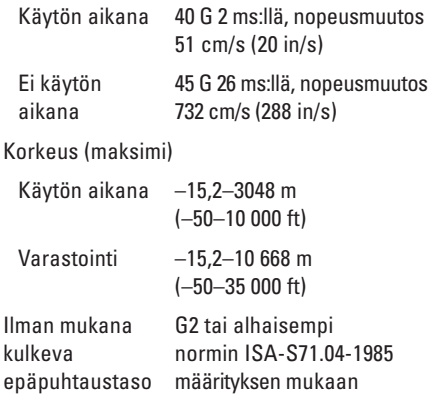

# **Liite**

## **Macrovision-tuotteita koskevat huomautukset**

Tämä tuote sisältää tekijänoikeuksien suojaustekniikan, joka on suojeltu USA:n patenttioikeuksilla ja muilla tekijänoikeuksilla, jotka ovat Macrovision Corporationin ja muiden oikeuksien haltijoiden omaisuutta. Tämän tekijänoikeuksien suojaustekniikan käyttö vaatii luvan Macrovisionilta, ja on tarkoitettu vain kotikäyttöön ja muuhun rajoitettuun käyttöön, ellei Macrovision ole antanut erillistä lupaa. Koodin murtaminen tai purkaminen lähdekoodiksi on kielletty.

## **Tietoja NOM:ista tai Official Mexican Standard -standardista (vain Meksiko)**

Seuraavat tiedot koskevat tässä asiakirjassa kuvattuja laitteita Official Mexican Standard -standardin (NOM) mukaisesti:

#### **Maahantuoja:**

Dell México S.A. de C.V.

Paseo de la Reforma 2620 – Flat 11°

Col. Lomas Altas

11950 México, D.F.

#### **Säädösten mukainen**

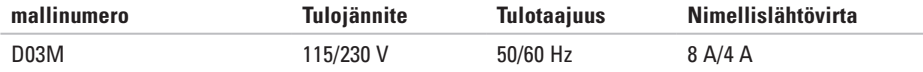

Lisätietoja on tietokoneen mukana toimitetuissa turvaohjeissa.

Lisää parhaita turvallisuuskäytäntötietoja on Regulatory Compliance -sivulla osoitteessa **www.dell.com/regulatory\_compliance**.

# **Hakemisto**

asiakaspalvelu **[52](#page-53-1)**

## **C**

**A**

CD:t, soittaminen ja luominen **[26](#page-27-0)**

## **D**

DataSafe Local Backup **[46](#page-47-0)** DellConnect **[52](#page-53-1)** Dell Diagnostics **[40](#page-41-1)** Dellin online-yhteystiedot **[57](#page-58-1)** Dellin tukisivusto **[59](#page-60-0)** DVD:t, toistaminen ja luominen **[26](#page-27-0)**

### **E**

etupaneelin liittimet **[18](#page-19-0)**

## **F**

FTP-kirjautuminen, nimetön **[53](#page-54-0)**

## **H**

huoltomerkki **[25](#page-26-0)**, **[56](#page-57-2)**

### **I**

Internet-yhteys **[15](#page-16-0)** ISP Internet-palveluntarjoaja **[15](#page-16-0)**

### **J**

järjestelmän palautuslevy **[48](#page-49-1)** järjestelmäviestit **[37](#page-38-1)**

## **K**

kiintolevy tyyppi **[6](#page-62-0) 1** kiintolevyn toimintavalo **[1](#page-20-0) 9**

### **L**

laiteongelmat vianmääritys **[3](#page-40-0) 9** laitteiden vianmääritys **[3](#page-40-0) 9** langaton verkkoyhteys **[3](#page-31-0) 0**

## **M**

muistiongelmat ratkaiseminen **[3](#page-33-0) 2** muistituki **6 [1](#page-62-0)**

### **O**

ohjaimet ja ladattavat tiedostot **[5](#page-60-0) 9** ohjelmisto-ominaisuudet **2 [6](#page-27-0)**

ohjelmisto-ongelmat **[3](#page-34-1) 3** ongelmat, ratkaiseminen **2 [9](#page-30-1)**

### **P**

piirisarja **[6](#page-61-0) 0** pikahuoltokoodi **2 [5](#page-26-0)**, **[5](#page-52-0) 1** poistopainike **1 [9](#page-20-0)**

### **R**

ratkaiseminen, ongelmat **2 [9](#page-30-1)**

## **S**

sähköpostiosoitteet tekninen tuki **5 [3](#page-54-0)** soittaminen Dellille **[5](#page-57-2) 6** suojakaapelin paikka **[2](#page-22-0) 1**

## **T**

takuupalautukset **[5](#page-55-0) 4**

#### **Hakemisto**

tehdaslevykuvan palauttaminen **[49](#page-50-1)** tekninen tuki **[52](#page-53-1)** tietokoneen ominaisuudet **[26](#page-27-0)** tilauksen tila **[53](#page-54-0)** tuen sähköpostiosoitteet **[53](#page-54-0)** tukisivustot maailmanlaajuiset **[52](#page-53-1)** tuotteet tietoja ja ostaminen **[54](#page-55-0)** tuotteiden lähettäminen palautusta tai korjausta varten **[54](#page-55-0)**

## **U**

USB 2.0 liittimet edessä **[19](#page-20-0)** liittimet takana **[23](#page-24-0)**

## **V**

verkkoliitin sijainti **[23](#page-24-0)** verkkoyhteys korjaaminen **[30](#page-31-0)** virtaongelmat, ratkaiseminen **[31](#page-32-0)** virtapainike ja merkkivalo **[25](#page-26-0)**

## **W**

Windows

ohjattu ohjelman yhteensopivuuden varmistaminen **[34](#page-35-0)** Windows, uudelleenasennus **[44](#page-45-0)**

## **Y**

yhteyden muodostaminen valinnainen verkkokaapeli **[11](#page-12-0)**
Painettu Irlannissa.

www.dell.com | support.dell.com

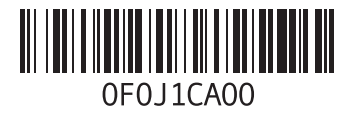